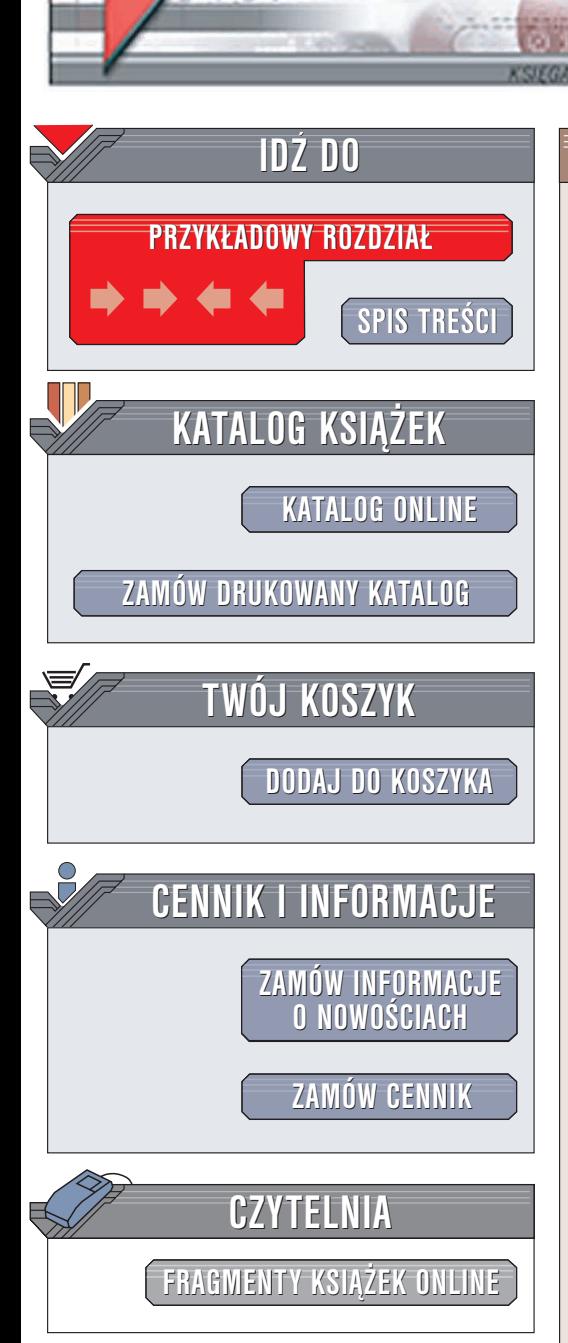

Wydawnictwo Helion ul. Chopina 6 44-100 Gliwice tel. (32)230-98-63 e-mail: [helion@helion.pl](mailto:helion@helion.pl)

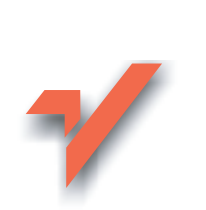

## CorelDRAW 11. Æwiczenia zaawansowane

Autor: Maciej Gdula ISBN: 83-7361-029-4 Format: B5, stron: 128

lion.pl

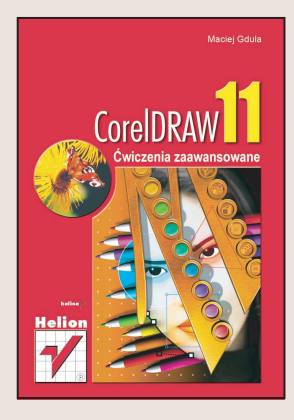

Program CorelDRAW jest znany użytkownikom komputerów już od ponad 10 lat. Co roku firma Corel publikuje jego kolejną wersję rozbudowaną o nowe możliwości. Chociaż po program ten sięgaja często amatorzy, także i wśród profesjonalistów cieszy się on dużym powodzeniem.

Jeżeli poznałeś już podstawy Corela, czas na następny krok. Ułatwi Ci go ta ksiażka, która krok po kroku zaprezentuje zaawansowane techniki pracy z tą aplikacją. Zebrane w książce ćwiczenia koncentrują się wokół przygotowywania w Corelu publikacji przeznaczonych do drukowania – zarówno na domowej drukarce, jak i na maszynie offsetowej. Książka "Corel 11. Ćwiczenia zaawansowane" jest więc idealnym podręcznikiem dla osób zajmujących się DTP i poligrafią.

Omówiono:

- Tekst akapitowy i tekst ozdobny
- Stosowanie stylów
- Pracê z mapami bitowymi
- Eksportowanie dokumentów i formaty plików

- Wydruki na drukarce
- Tworzenie plików PDF
- Tworzenie separacji barwnych.

# **Spis treści**

<span id="page-1-0"></span>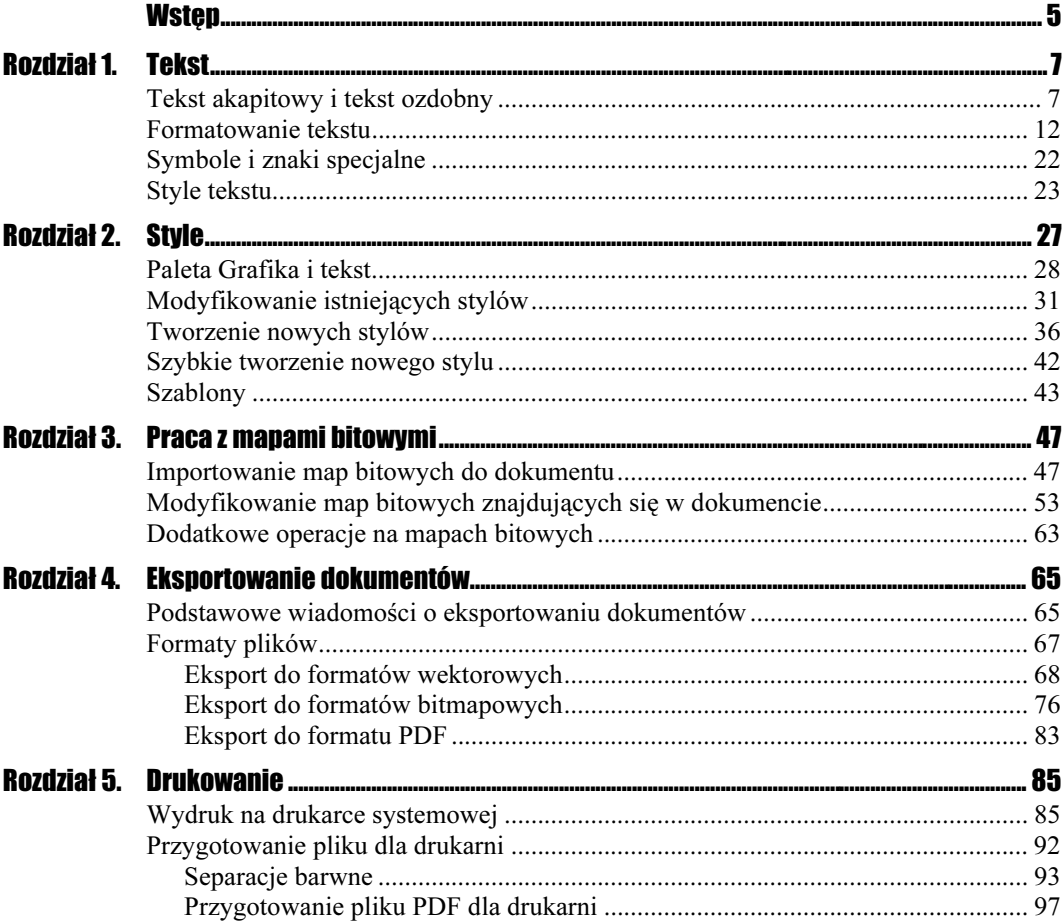

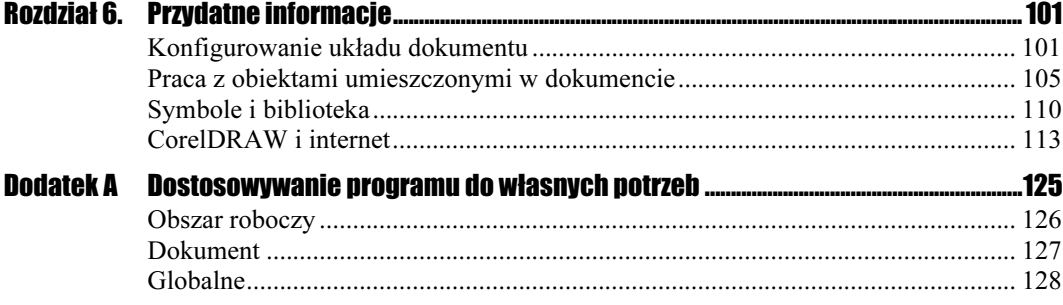

## <span id="page-3-0"></span>Rozdział 3. Praca z mapami bitowymi

CorelDRAW 11 jest programem służącym do tworzenia i obróbki grafiki wektorowej, ale umożliwia także korzystanie z map bitowych. Do opracowywanego dokumentu można zaimportować mapy bitowe w różnych formatach, kadrować je, przypisywać im efekty zaczerpnięte z programu Corel PHOTO-PAINT i wykonywać na nich wiele innych operacji. W trakcie lektury niniejszego rozdziału poznasz podstawowe możliwości programu CorelDRAW 11 w zakresie manipulacji i obróbki map bitowych.

## Importowanie map bitowych do dokumentu

Istnieje kilka sposobów zaimportowania mapy bitowej do opracowywanej publikacji. CorelDRAW 11 umożliwia importowanie plików bitmapowych w wielu formatach, a także pozwala na ich wstępną obróbkę w trakcie procesu importu. Zacznijmy jednak od najprostszego przypadku.

#### $C$ wiczenie 3.1.  $\longrightarrow$   $\delta$   $\delta$   $\longrightarrow$

Zaimportuj mapę bitową do dokumentu.

1. Wybierz z menu polecenie Plik/Importuj. Zostanie wyświetlone okno dialogowe Importuj (rysunek 3.1).

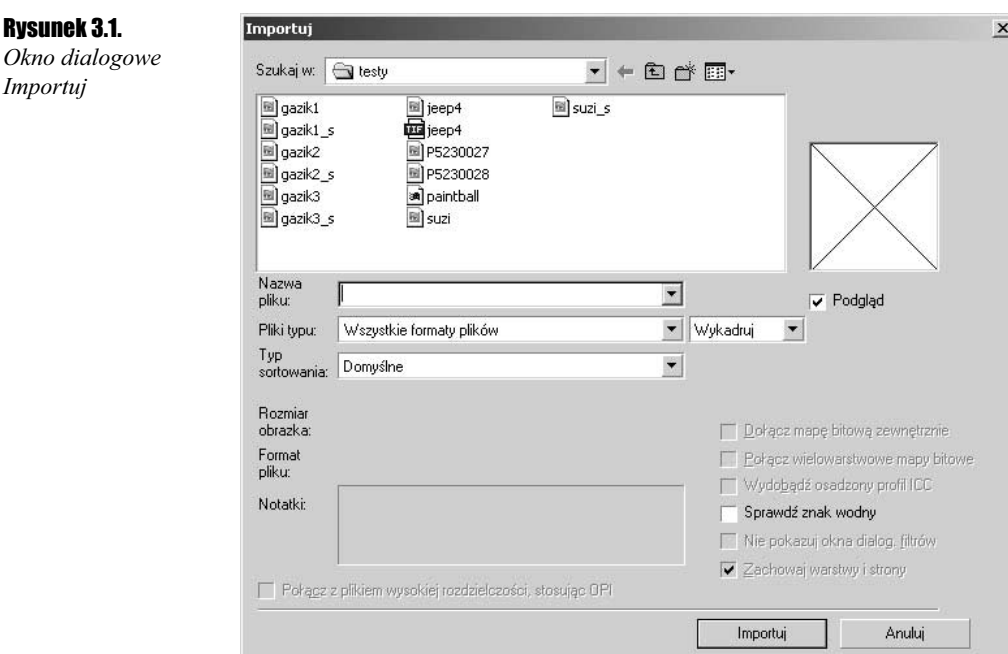

- 2. Z listy Pliki typu wybierz format mapy bitowej, w jakim zapisany jest plik, który chcesz zaimportować. Możesz także pozostawić domyślnie wybraną opcję Wszystkie pliki. CorelDRAW wyświetli wówczas w oknie dialogowym wszystkie pliki w formatach, których użycie jest możliwe w programie. Jeśli chcesz wyświetlić podgląd zaznaczonego w oknie dialogowym pliku, włącz opcję Podgląd.
- 3. Znajdź odpowiedni plik, zaznacz go i kliknij przycisk Importuj. Kursor myszy zmieni kształt (rysunek 3.2).

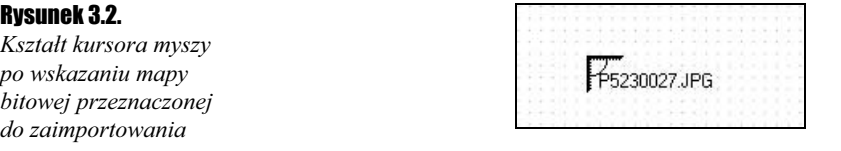

4. Umieść kursor w miejscu, w którym ma znaleźć się lewy górny róg importowanej mapy bitowej i kliknij. Mapa bitowa zostanie osadzona w dokumencie (rysunek 3.3).

Jeśli rozmiar mapy bitowej i (lub) rozdzielczość mapy bitowej są zbyt wysokie, może ona nie zmieścić się na stronie dokumentu. W takim przypadku można wykorzystać możliwość określenia rozmiaru importowanego obrazka bitmapowego. Można zrobić to dwoma sposobami — za pośrednictwem okna dialogowego lub interaktywnie.

Rysunek 3.3. Mapa bitowa zaimportowana do dokumentu

#### Cwiczenie 3.2.  $\longrightarrow$   $\odot$   $\odot$   $\longrightarrow$

Określ rozmiar mapy bitowej importowanej do dokumentu w sposób interaktywny.

- 1. Wybierz z menu polecenie Plik/Importuj.
- 2. Wskaż w oknie dialogowym odpowiednią mapę bitową i kliknij przycisk Importuj.
- 3. Umieść kursor myszy w miejscu, gdzie ma znaleźć się lewy górny róg obrazka i wciśnij lewy klawisz myszy (nie zwalniaj go).
- 4. Narysuj ramkę o wielkości takiej, jaką ma mieć zaimportowany obrazek (rysunek 3.4).

#### Rysunek 3.4.

Określanie rozmiaru importowanej mapy bitowej

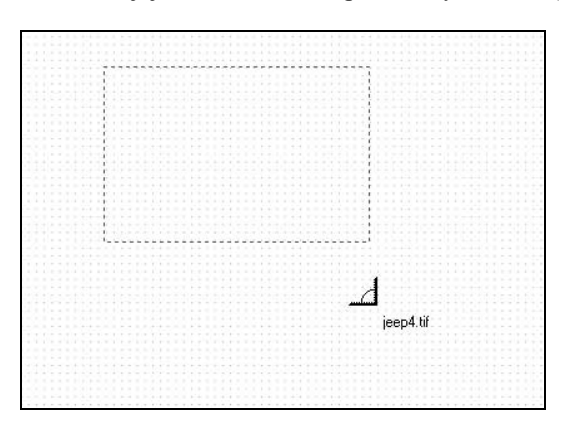

5. Zwolnij klawisz. Mapa bitowa zostanie osadzona w dokumencie i przeskalowana do wielkości ramki, którą narysowałeś.

Zauważyłeś zapewne w oknie dialogowym Importuj listę rozwijaną znajdującą się obok pola Nazwa pliku. Wybierając z niej odpowiednią opcję, możesz zmienić nie tylko rozmiar importowanej mapy bitowej, ale także jej rozdzielczość. Możesz także ją wykadrować.

#### **Cwiczenie 3.3.**  $\longrightarrow$   $\odot$   $\odot$   $\longrightarrow$

Za pośrednictwem okna dialogowego zmień rozmiar mapy bitowej importowanej do dokumentu.

- 1. Wybierz z menu polecenie Plik/Importuj.
- 2. W oknie dialogowym Importuj wybierz opcję Zmień rozmiar/rozdzielczość z listy położonej obok pola Nazwa pliku (rysunek 3.5).

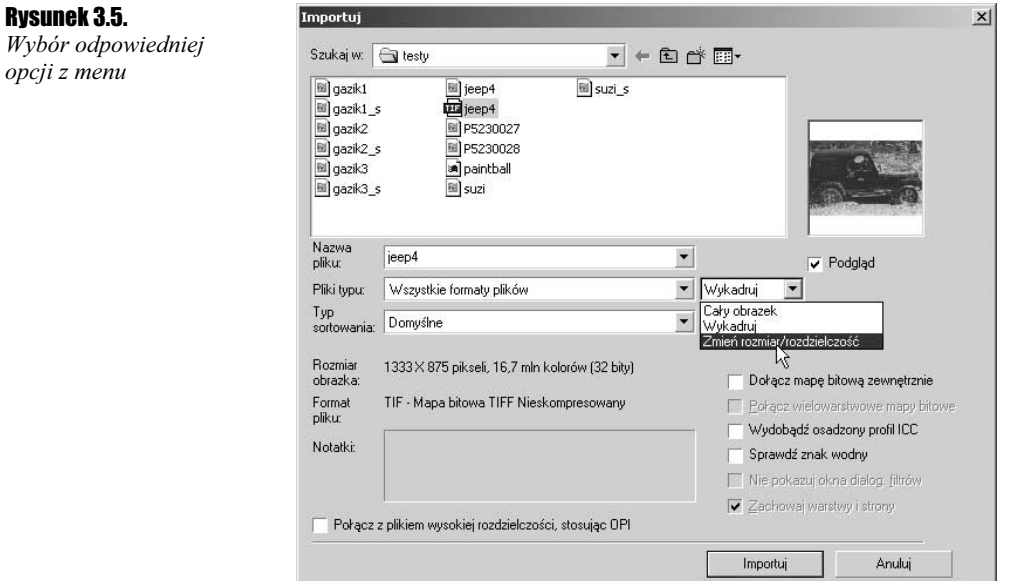

3. Wskaż odpowiedni plik i kliknij przycisk Importuj. Wyświetlone zostanie okno dialogowe Zmień rozmiar/rozdzielczość (rysunek 3.6).

Nowy rozmiar obrazka: 4,665,500 bajtów

Anuluj

OK

 $\mathbf{x}$ 

 $\frac{1}{2}$  %  $\div$  %

Pomoc

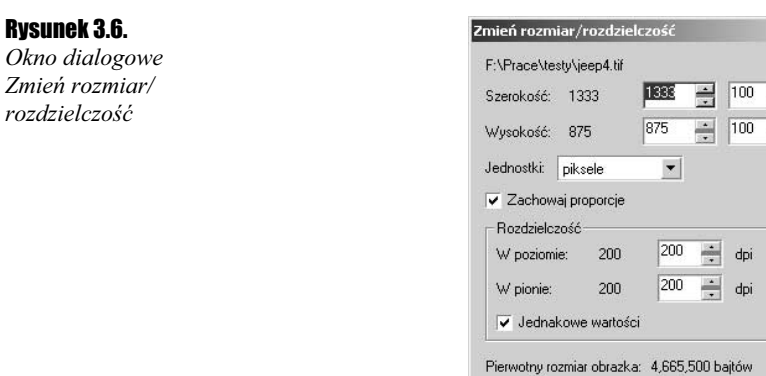

- 4. Wpisz nową wartość szerokości lub wysokości w pola tekstowe Szerokość i (lub) Wysokość. Jeśli chcesz, aby mapa bitowa została przeskalowana proporcjonalnie, pozostaw włączoną opcję Zachowaj proporcje. Jeśli opcja Zachowaj proporcje jest włączona, jeden wymiar zostanie automatycznie dopasowany do tego, który określisz. Z listy Jednostki możesz wybrać jednostkę miary, którą chcesz się posługiwać przy skalowaniu mapy bitowej.
- 5. Jeśli chcesz zmienić również rozdzielczość mapy bitowej, wpisz nowe wartości w polach W pionie i W poziomie w sekcji Rozdzielczość. Jeśli chcesz, aby rozdzielczość mapy bitowej w pionie i poziomie była jednakowa<sup>1</sup>, pozostaw włączoną opcję Jednakowe wartości (opcja ta jest domyślnie włączona).
- 6. Kliknij przycisk OK. Mapa bitowa zostanie osadzona w dokumencie.

#### $C$ wiczenie 3.4.  $\longrightarrow \odot \odot \longrightarrow$

Rysunek 3.7. Okno dialogowe Wykadruj obrazek

-

Wykadruj mapę bitową podczas importowania jej do dokumentu.

- 1. Wybierz z menu polecenie Plik/Importuj.
- 2. W oknie dialogowym *Importuj* wybierz opcję *Wykadruj* z listy położonej obok pola Nazwa pliku.
- 3. Wskaż plik, który chcesz zaimportować do dokumentu i kliknij przycisk Importuj. Zostanie wyświetlone okno dialogowe Wykadruj obrazek (rysunek 3.7).

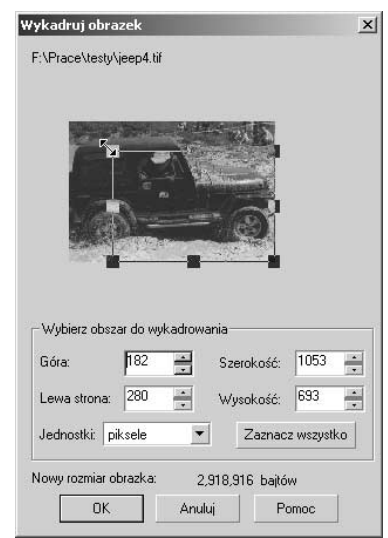

<sup>1</sup> Jednakowe wartości rozdzielczości w pionie i poziomie są ważne w przypadku drukowania pracy. Podczas pracy z ploterem wielkoformatowym wielokrotnie napotykałem na problemy z drukiem wynikające z różnych wartości rozdzielczości poziomej i pionowej map bitowych znajdujących się w pracy. Również w wielu drukarniach i naświetlarniach klienci są proszeni o zwrócenie na to uwagi w pracach, które oddają do druku.

- 4. Za pomocą uchwytów położonych na krawędziach ramki otaczającej obrazek zmień wielkość ramki. Ramka wskazuje obszar, który zostanie zachowany po wykadrowaniu obrazka. Jeśli chcesz zmienić położenie ramki, umieść kursor myszy w jej wnętrzu (kursor przyjmie kształt półotwartej dłoni), wciśnij lewy klawisz myszy i przesuń ramkę w nowe położenie.
- 5. Kliknij przycisk OK. Wykadrowany obrazek zostanie osadzony w dokumencie.

Dotychczas importowaliśmy mapę bitową tak, że była ona osadzana w dokumencie. Tak zaimportowana mapa bitowa jest zapisywana wraz z dokumentem, co wydatnie wpływa na jego rozmiar. Jeśli więc mapa bitowa jest wyjątkowo duża (co nie jest rzadkością przy przygotowywaniu publikacji przeznaczonych do druku, szczególnie wielkoformatowego), plik .cdr osiąga ogromne rozmiary, co oczywiście wiąże się również ze znacznym spowolnieniem działania programu i wydłużeniem czasu zapisywania pliku na dysku (Corel-DRAW podczas zapisywania kompresuje dokument, co w przypadku wykorzystania w dokumencie map bitowych również znacząco wpływa na czas zapisywania). Rozwiązaniem tego problemu może być *dołączenie* mapy bitowej do pliku. Zaimportowana w ten sposób mapa bitowa nie jest osadzana w dokumencie. W dokumencie znajduje się jedynie łącze do niej, a podczas zapisu zachowywane są informacje o ewentualnych modyfikacjach dokonanych w obrazku. Sam obrazek pozostaje na dysku, skąd Corel go pobiera podczas otwierania dokumentu. Oczywiście, przekazanie pracy innej osobie wiąże się w tym przypadku z koniecznością dołączenia również pliku mapy bitowej lub osadzenia mapy w dokumencie na podstawie informacji przechowywanych w łączu, o czym przeczytasz w dalszej części tego rozdziału.

#### Cwiczenie 3.5.  $\longrightarrow$   $\delta$   $\delta$   $\sim$

Umieść w dokumencie łącze do mapy bitowej.

- 1. Wybierz z menu polecenie Plik/Importuj.
- 2. W oknie dialogowym Importuj włącz opcję Dołącz mapę bitową zewnętrznie, wskaż odpowiedni plik i kliknij przycisk Importuj. Możesz również wykadrować mapę bitową lub zmienić jej rozmiar, tak jak zrobiłeś to w ćwiczeniach 3.3 i 3.4.
- **3.** Kliknij przycisk *Importuj*. Mapa bitowa zostanie dołączona do dokumentu.

Potrafisz już umieścić mapę bitową w dokumencie. Teraz zajmiemy się sposobami jej modyfikowania.

## Modyfikowanie map bitowych znajdujących się w dokumencie

Mapa bitowa osadzona w dokumencie traktowana jest przez program Corel jak każdy inny obiekt — można ją przesuwać, obracać, skalować. Tak jak w przypadku obiektów wektorowych, operacje te są wykonywane za pomocą uchwytów transformacji. Na mapie bitowej można również wykonywać kilka innych operacji, niedostępnych dla obiektów wektorowych. Czytając niniejszy podrozdział, poznasz część tych operacji.

#### Cwiczenie 3.6.  $\longrightarrow$   $\delta$   $\rightarrow$

#### Przeskaluj mapę bitową.

1. Zaznacz mapę bitową za pomocą narzędzia Wskaźnik. Wokół mapy bitowej wyświetlone zostaną uchwyty transformacji (rysunek 3.8).

#### Rysunek 3.8.

Uchwyty transformacji wokół mapy bitowej

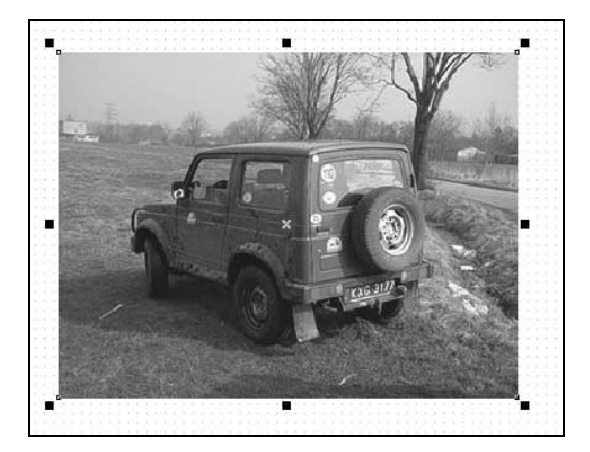

2. Jeśli chcesz przeskalować mapę w jednej osi, przeciągnij jeden z uchwytów znajdujących się na krawędziach mapy bitowej. Jeśli chcesz przeskalować mapę bitową proporcjonalnie, przeciągnij jeden z uchwytów narożnych.

#### $6$ wiczenie 3.7.  $\longrightarrow 6$   $6$   $\longrightarrow$

Przypisz mapie bitowej efekt cienia.

- 1. Zaznacz mapę bitową narzędziem Wskaźnik.
- 2. Wybierz z przybornika narzędzie Interakcyjny cień (rysunek 3.9).

#### Rysunek 3.9.

Ikona narzędzia Interakcyjny cień w przyborniku

> 3. Umieść kursor narzędzia w miejscu, od którego cień ma być rzucany, wciśnij lewy klawisz myszy i przeciągnij w kierunku, w którym ma układać się cień (rysunek 3.10).

#### Rysunek 3.10.

Tworzenie efektu cienia dla mapy bitowej

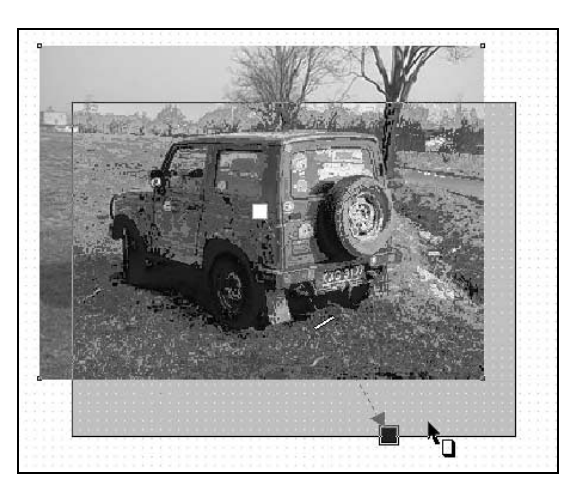

4. Zwolnij klawisz myszy. Mapie bitowej zostanie przypisany efekt cienia (rysunek 3.11).

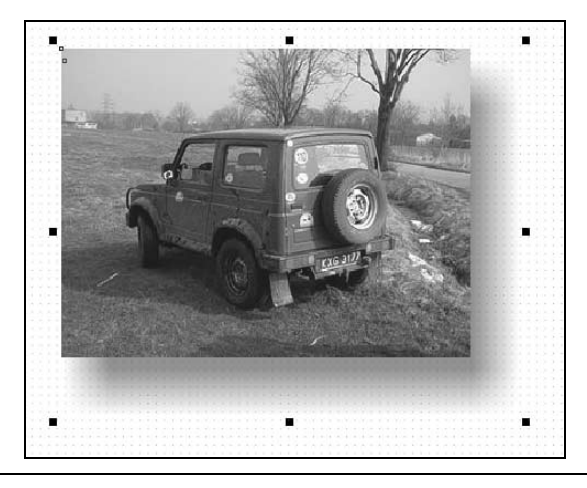

Rysunek 3.11. Mapa bitowa z efektem cienia

> W podobny sposób możesz przypisać mapie bitowej efekt przezroczystości. Zagadnienia te zostały już omówione w książce CorelDRAW 11. Ćwiczenia praktyczne wydanej przez Wydawnictwo Helion.

Umieszczone w dokumencie mapy bitowe można kadrować różnymi sposobami.

### $P^{\prime}$  034000  $\sqrt{2}$

#### Cwiczenie 3.8.  $\longrightarrow$   $\odot$   $\odot$   $\longrightarrow$

Wykadruj mapę bitową za pomocą narzędzia Szybkie kadrowanie.

- 1. Zaimportuj do dokumentu mapę bitową.
- 2. Umieść w dokumencie dowolny zamknięty kształt wektorowy, np. elipsę.
- 3. Zaznacz mapę bitową i wybierz z menu polecenie Efekty/Szybkie kadrowanie/ Umieść w kadrze.
- 4. Wskaż kursorem myszy kształt wektorowy, który utworzyłeś w punkcie 2. (rysunek 3.12).

#### Rysunek 3.12. Kadrowanie

mapy bitowej do określonego kształtu

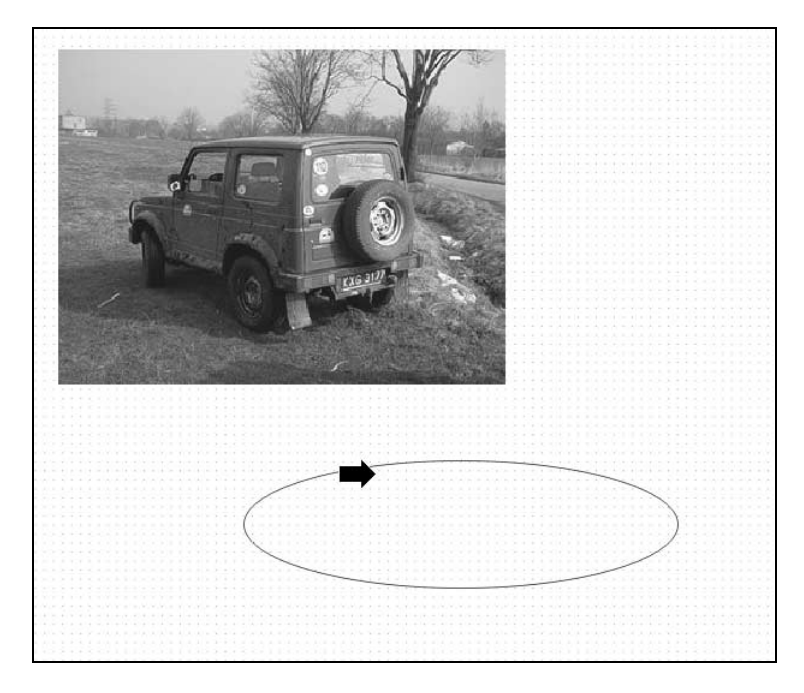

Mapa bitowa zostanie umieszczona wewnątrz kształtu (rysunek 3.13).

#### Rysunek 3.13.

Mapa bitowa umieszczona wewnątrz elipsy

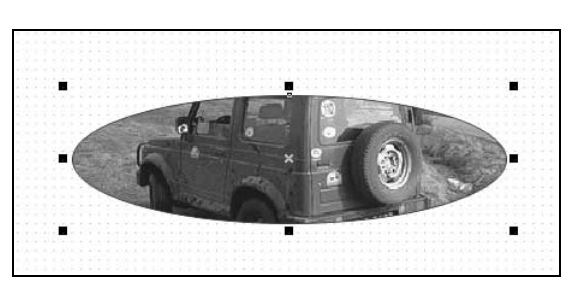

Do modyfikowania tak wykadrowanej mapy bitowej służą pozostałe polecenia z podmenu Efekty/Szybkie kadrowanie:

- $\triangle$  polecenie *Wydobądź zawartość* powoduje usunięcie efektu kadrowania i przywrócenie początkowej postaci mapy bitowej;
- $\triangle$  polecenie *Edytuj zawartość* pozwala na edycję mapy bitowej jej przesunięcie względem obiektu kadrującego, przeskalowanie lub obrót;
- \* polecenie Zakończ edycję na tym poziomie powoduje zakończenie edycji mapy bitowej i ponowne umieszczenie jej w obiekcie kadrującym.

#### **Cwiczenie 3.9.**  $\rightarrow$   $\odot$   $\odot$   $\rightarrow$

Wykadruj mapę bitową, posługując się narzędziem Kształt.

1. Zaznacz mapę bitową i wybierz z przybornika narzędzie Kształt (rysunek 3.14).

#### Rysunek. 3.14.

Ikona narzędzia Kształt w przyborniku

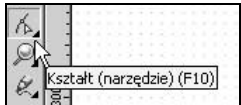

- 2. Kliknij kursorem narzędzia mapę bitową.
- 3. Zaznacz dowolny z wierzchołków wyświetlonych w narożnikach mapy bitowej i przeciągnij go w dowolnym kierunku, aby zmienić kształt mapy bitowej. Zauważ, że jeśli przeciągniesz wierzchołek poza obrys mapy bitowej, do mapy zostaną dodane białe fragmenty.
- 4. Jeśli chcesz dodać do obrysu mapy bitowej kolejny wierzchołek, kliknij w wybranym miejscu obrysu i wciśnij klawisz + na klawiaturze numerycznej. Posługując się paskiem opcji dla narzędzia Kształt, możesz wybrać rodzaj wierzchołka podobnie jak w przypadku edycji krzywych, która została opisana w książce CorelDRAW 11. Ćwiczenia praktyczne.
- 5. Nadaj obrysowi mapy bitowej nowy kształt (rysunek 3.15).

#### Rysunek 3.15.

Wykadrowana mapa bitowa

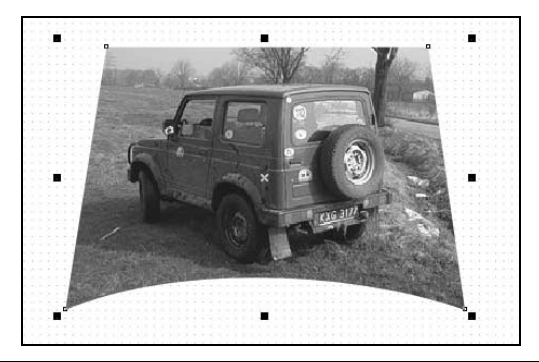

Jak zapewne wiesz, kolory w mapach bitowych mogą być zapisywane w różnych trybach — RGB, CMYK, skala szarości i inne. CorelDRAW 11 udostępnia mechanizmy umożliwiające konwersję mapy bitowej pomiędzy różnymi trybami definiowania kolorów.

Model RGB, którego nazwa pochodzi od barw składowych — czerwonej (Red), zielonej (Green) i niebieskiej  $(Blue)$  — to model addytywny, czyli taki, który opiera się na dodawaniu kolorów. Kolorem "zerowym" jest tu czarny (określany wartościami RGB 0, 0, 0). Suma maksymalnych nasyceń barw składowych daje kolor biały (255, 255, 255). Kolory, dla których nasycenia barw składowych są jednakowe, to odcienie szarości. Odpowiednio ustalając wartości natężeń barw składowych, możemy uzyskać ponad 16 milionów kolorów. Model RGB jest wykorzystywany w publikacjach przeznaczonych do prezentowania na monitorach i innych urządzeniach wyświetlających obraz.

Model CMYK to model kolorów wykorzystywanych w procesie druku. Jego nazwa pochodzi również od barw podstawowych — niebieskozielonej (Cyan), purpurowej (Magenta), żółtej (Yellow) i czarnej (BlacK). Model CMYK jest modelem subtraktywnym, co oznacza, że opiera się na odejmowaniu barw od koloru białego. Kolor biały, jako kolor papieru w druku, jest tu kolorem wyjściowym. Teoretycznie model ten powinien istnieć bez koloru czarnego, ponieważ jest matematyczną odwrotnością modelu RGB. Jednakże w praktyce okazuje się, że zmieszanie farb drukarskich CMYK daje w wyniku kolor brudnobrązowy, a nie czarny. Z tego powodu dodano do zestawu barw podstawowych czerń. Model CMYK powinien być wykorzystywany w pracach przeznaczonych do kolorowego druku offsetowego lub cyfrowego.

Inne modele barw dostępne w Corelu to:

- $\cdot$  Czarno-biały (1bit) obrazek w tym trybie składa się z odpowiednio rozmieszczonych punktów w kolorach czarnym i białym;
- $\triangleq$  *Skala szarości (8 bitów)* obrazek tworzony jest z wykorzystaniem 256 odcieni szarości;
- $\triangle$  *Duotone (8 bitów)* tryb noszący polską nazwę *Bichromia*. Bichromia to druk z wykorzystaniem dwóch kolorów farb drukarskich. CorelDRAW umożliwia również przekształcenie obrazka do innych "odmian" bichromii — wykorzystujących jedną, trzy lub cztery farby drukarskie;
- $\cdot$  Z paletą (8 bitów) kolory obrazka zapisywane są w palecie. Każdy z kolorów definiowany jest liczbą ośmiobitową, co oznacza, że w palecie może znajdować się maksymalnie 256 kolorów;
- $\triangle$  Kolor Lab (24 bity) model barw używany głównie w mechanizmach konwersji pomiędzy innymi modelami oraz w kolorymetrii.

 $6$ wiczenie 3.10.  $\longrightarrow 3$  $3$  $\longrightarrow$ 

Zmień tryb kolorów mapy bitowej.

- 1. Zaznacz mapę bitową
- 2. Rozwiń podmenu *Mapy bitowe/Tryb* i wybierz odpowiedni model kolorów z podmenu. Zauważ, że model aktualnie wykorzystywany w bitmapie jest w menu nieaktywny.

<u> 1989 - Johann Barbara, martxa alemaniar a</u>

 $Éwiczenie 3.11.  $\sqrt{0.05}$$ 

Zmień rozdzielczość mapy bitowej.

- 1. Zaznacz mapę bitową.
- 2. Wybierz z menu polecenie Mapy bitowe/Zmień rozmiar/rozdzielczość. Wyświetlone zostanie okno dialogowe Przeskaluj (rysunek 3.16).

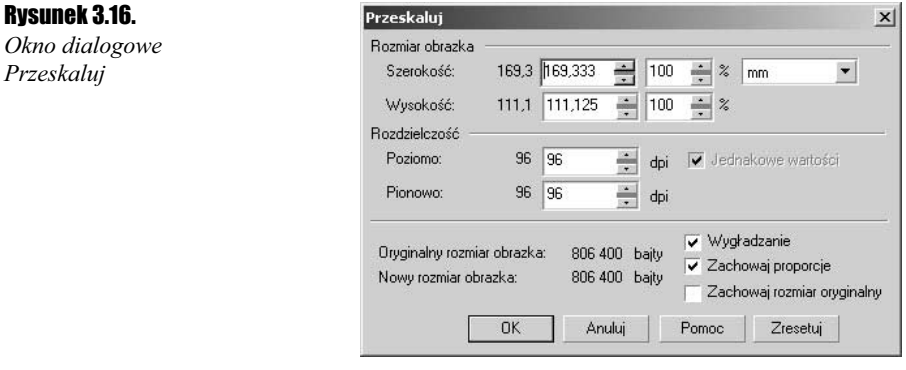

- 3. Wpisz nową wartość rozdzielczości w polach Poziomo i Pionowo w sekcji Rozdzielczość. Zauważ, że opcja Jednakowe wartości jest zaznaczona domyślnie.
- 4. Kliknij przycisk OK. Rozdzielczość mapy bitowej zostanie zmieniona.

#### Cwiczenie 3.12.  $\longrightarrow$   $\partial \tilde{\phi}$

Zmodyfikuj mapę bitową, korzystając z programu Corel PHOTO-PAINT.

- 1. Zaznacz mapę bitową.
- **2.** Wybierz z menu polecenie *Mapy bitowe/Edytuj mape bitowa. Zaznaczona mapa* bitowa zostanie otwarta w programie Corel PHOTO-PAINT (rysunek 3.17).
- 3. Zmodyfikuj mapę bitową.

#### Rysunek 3.17.

Mapa bitowa w programie Corel PHOTO-PAINT

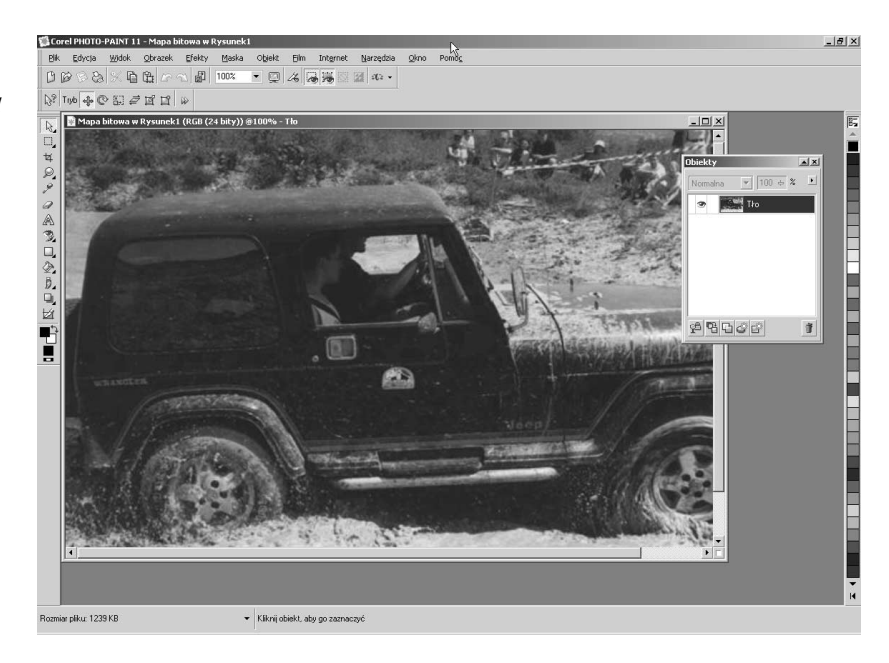

4. Wybierz z menu programu Corel PHOTO-PAINT polecenie Plik/Zakończ. Zmiany, których dokonałeś, zostaną odwzorowane w mapie bitowej umieszczonej w dokumencie programu CorelDRAW.

#### Ćwiczenie 3.13.

Przypisz mapie bitowej maskę kolorów.

Maska kolorów to efekt pozwalający na selektywne ukrycie lub wyświetlenie określonych kolorów na obrazku. Dzięki temu można na przykład usunąć z obrazka tło lub uczynić pewne obszary obrazka przezroczystymi.

- 1. Zaznacz mapę bitową.
- 2. Wybierz z menu polecenie Mapy bitowe/Maska kolorów mapy bitowej. Wyświetlona zostanie paleta Maska kolorów mapy bitowej (rysunek 3.18).
- 3. Kliknij ikonę z symbolem kroplomierza. Wskaż kursorem kolor w mapie bitowej, który ma być przezroczysty i kliknij go lewym klawiszem myszy. Kolor zostanie umieszczony na liście kolorów znajdującej się w górnej części palety.
- 4. Za pomocą suwaka Tolerancja określ zakres odcieni wybranego koloru, które mają być przezroczyste.
- 5. Jeśli chcesz, aby maska zakrywała wszystko oprócz zaznaczonego koloru, włącz opcję Pokaż kolory zamiast domyślnie wybranej Ukryj kolory.

#### Rysunek 3.18.

Paleta Maska kolorów mapy bitowej

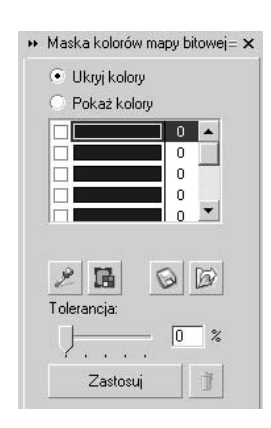

6. Kliknij przycisk Zastosuj, aby przypisać mapie bitowej efekt maskowania (rysunek 3.19).

#### Rysunek 3.19.

Mapa bitowa z przypisanym efektem maskowania (usunięto błoto spod kół samochodu)

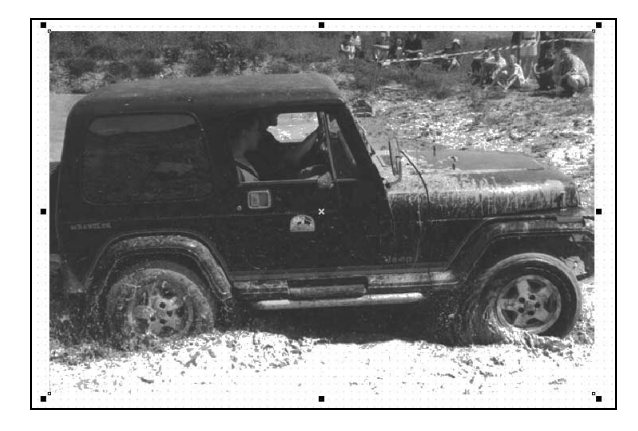

7. Jeśli chcesz dodać do maski kolejny kolor, kliknij drugą pozycję na liście kolorów i wskaż nowy kolor. W podobny sposób możesz dodać do maski następne kolory. Aby wyłączyć któryś z kolorów z maski, usuń wyświetlany przy nim symbol zaznaczenia.

Za pomocą poleceń z menu *Efekty/Dopasuj* można skorygować kolorystykę mapy bitowej umieszczonej w dokumencie — kontrast, jasność, nasycenie kolorów i inne parametry.

#### $C$ wiczenie 3.14.  $\sim$   $\delta$   $\delta$   $\sim$

Zmień kontrast mapy bitowej.

- 1. Zaznacz mapę bitową.
- 2. Wybierz z menu polecenie Efekty/Dopasuj/Poprawa kontrastu. Wyświetlone zostanie okno dialogowe Poprawa kontrastu (rysunek 3.20).

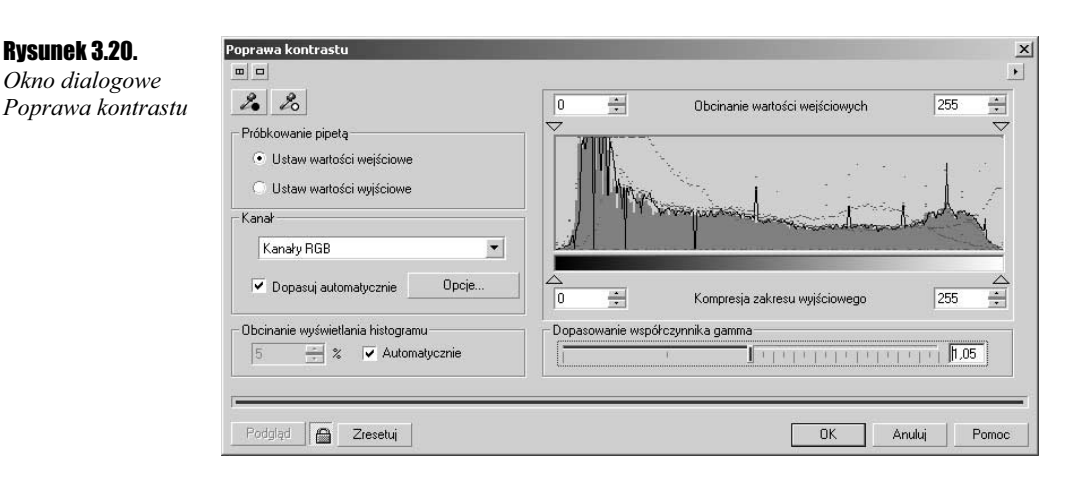

- 3. Zmień kontrast obrazka za pomocą wyszczególnionych niżej elementów okna dialogowego.
	- \* Za pomocą suwaka Obcinanie wartości wejściowych możesz rozszerzyć zakres tonalny obrazka. Przesuwając lewy suwak, zwiększasz zakres kolorów ciemnych, a przesuwając prawy suwak — zakres kolorów jasnych.
	- Suwak Kompresja zakresu wyjściowego służy do ograniczenia zakresu tonalnego obrazka.
	- $\bullet$  Wybierając odpowiednią opcję z sekcji *Próbkowanie pipetą*, możesz określić zakres tonalny obrazka, wskazując kolory, które wyznaczą jego granice.
	- \* Zaznaczenie opcji Dopasuj automatycznie spowoduje automatyczny dobór kontrastu w obrazku.
	- Jeśli chcesz zmienić kontrast dla jednego kanału barwnego, wybierz odpowiedni kanał z listy Kanał.
	- \* Kliknięcie ikony z kłódką znajdującej się obok przycisku *Podgląd* powoduje, że wszystkie zmiany dokonane w oknie dialogowym są automatycznie odwzorowywane na mapie bitowej.
- 4. Kliknij przycisk OK, aby zatwierdzić modyfikacje, lub Anuluj, aby zamknąć okno dialogowe bez wprowadzania zmian.

#### Cwiczenie 3.15.  $\longrightarrow$   $\odot$   $\odot$   $\longrightarrow$

Zmodyfikuj jasność, kontrast i nasycenie obrazka.

- 1. Zaznacz mapę bitową.
- 2. Wybierz z menu polecenie Efekty/Dopasuj/Jaskrawość-Kontrast-Intensywność. Wyświetlone zostanie okno dialogowe Jaskrawość-Kontrast-Intensywność (rysunek 3.21).

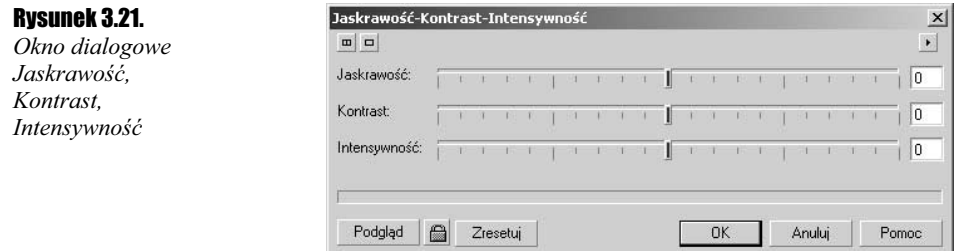

- 3. Zmodyfikuj obrazek, wykorzystując suwaki w oknie dialogowym:
	- \* Suwak Jaskrawość umożliwia regulację jasności mapy bitowej.
	- \* Suwak Kontrast służy do regulacji kontrastu kolorów.
	- Suwak Intensywność służy do regulacji nasycenia kolorów w mapie bitowej.
	- \* Kliknięcie ikony z kłódką znajdującej się obok przycisku Podgląd powoduje, że wszystkie zmiany dokonane w oknie dialogowym są automatycznie odwzorowywane na mapie bitowej.
- 4. Kliknij przycisk OK, aby zatwierdzić modyfikacje, lub Anuluj, aby zamknąć okno dialogowe bez wprowadzania zmian.

#### **Ćwiczenie 3.16.**  $\longrightarrow$   $\delta$   $\delta$   $\rightarrow$

Rysunek 3.22. Negatyw mapy bitowej

Zmień mapę bitową w jej negatyw.

- 1. Zaznacz mapę bitową.
- 2. Wybierz z menu polecenie Efekty/Transformacje/Dopełnienie (rysunek 3.22).

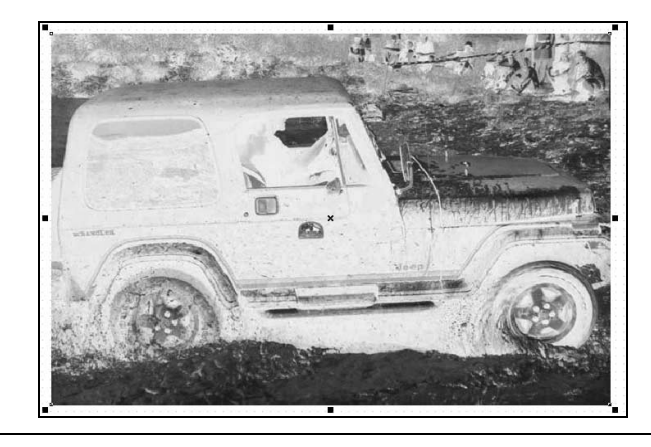

### Dodatkowe operacje na mapach bitowych

Oprócz modyfikowania map bitowych, Corel umożliwia wykonanie na nich kilku innych operacji. Nie zmieniają one w żaden sposób wyglądu mapy bitowej, ale w wielu przypadkach ich wykonanie jest niezbędne, szczególnie podczas przygotowywania w Corelu materiałów do druku.

#### $6$ wiczenie 3.17.  $\longrightarrow 66$  of  $\sim$

Osadź w dokumencie mapę bitową dołączaną zewnętrznie.

Przypominasz sobie zapewne, że jednym ze sposobów umieszczenia w dokumencie mapy bitowej jest jej dołączenie zewnętrzne. W takim przypadku w dokumencie znajduje się jedynie odnośnik do pliku mapy bitowej oraz informacje o przypisanych jej modyfikacjach i efektach, co pozwala zredukować rozmiar pliku, a co za tym idzie — również czas jego przetwarzania. Jeśli jednak zamierzasz przekazać tak stworzony dokument Corela innemu użytkownikowi lub przesłać go do druku, musisz osadzić w nim wszystkie dołączone zewnętrznie mapy bitowe.

- 1. Zaznacz mapę bitową dołączoną zewnętrznie do dokumentu.
- 2. Wybierz z menu polecenie *Mapy bitowe/Realizuj*. Mapa bitowa zostanie osadzona w dokumencie.

Czasem po wielu modyfikacjach mapy bitowej jej parametry mogą odbiegać od wyjściowych. Najczęstszymi problemami pojawiającymi się podczas drukowania prac zawierających mapy bitowe są problemy z rozdzielczością i modelem kolorów. W menu Mapy bitowe znajduje się polecenie Przekształć w mapę bitową. Z założenia służy ono do przekształcania obiektów wektorowych w mapy bitowe, ale praktyka wykazuje, że przydaje się ono również podczas "zamykania" procesu edycji mapy bitowej umieszczonej w dokumencie.

#### **Cwiczenie 3.18.**  $\rightarrow$   $\odot$   $\odot$   $\rightarrow$

Przypisz mapie bitowej ostateczne parametry.

- 1. Zaznacz mapę bitową. Musi być ona osadzona w dokumencie, a nie dołączona zewnętrznie.
- 2. Wybierz z menu polecenie Mapy bitowe/Przekształć w mapę bitową. Wyświetlone zostanie okno dialogowe Przekształć w mapę bitową (rysunek 3.23).

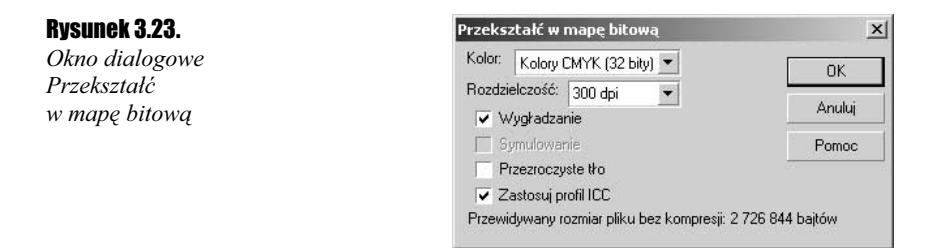

- 3. Wybierz z listy Kolor docelowy model kolorów dla mapy bitowej.
- 4. Z listy Rozdzielczość wybierz docelową rozdzielczość dla mapy bitowej.
- 5. Kliknij przycisk OK.